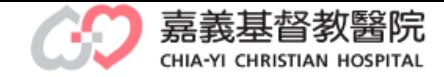

GD

à

**REAL PROPERTY AND INCOME.** 

## 電子學習歷程系統

## 360度同儕電子化表單填寫作業說明

1

教研行政中心製作

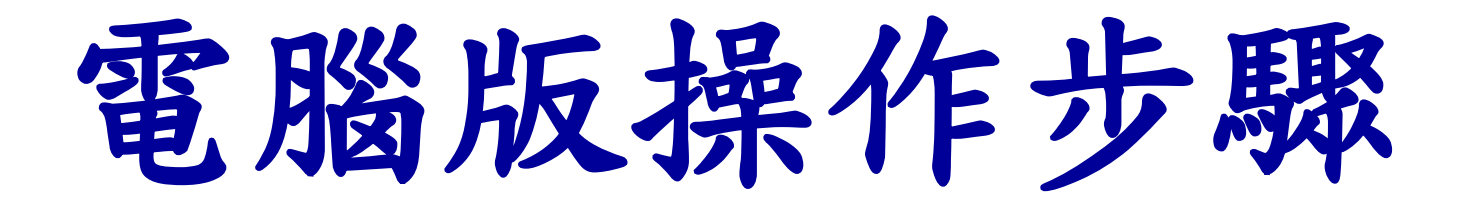

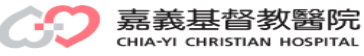

#### 路徑:本院OA →Moodle平台→電子化學習歷程系統 →登錄帳、密→學員填寫作業 網址:http://elearn3.cych.org.tw/moodle/lh/

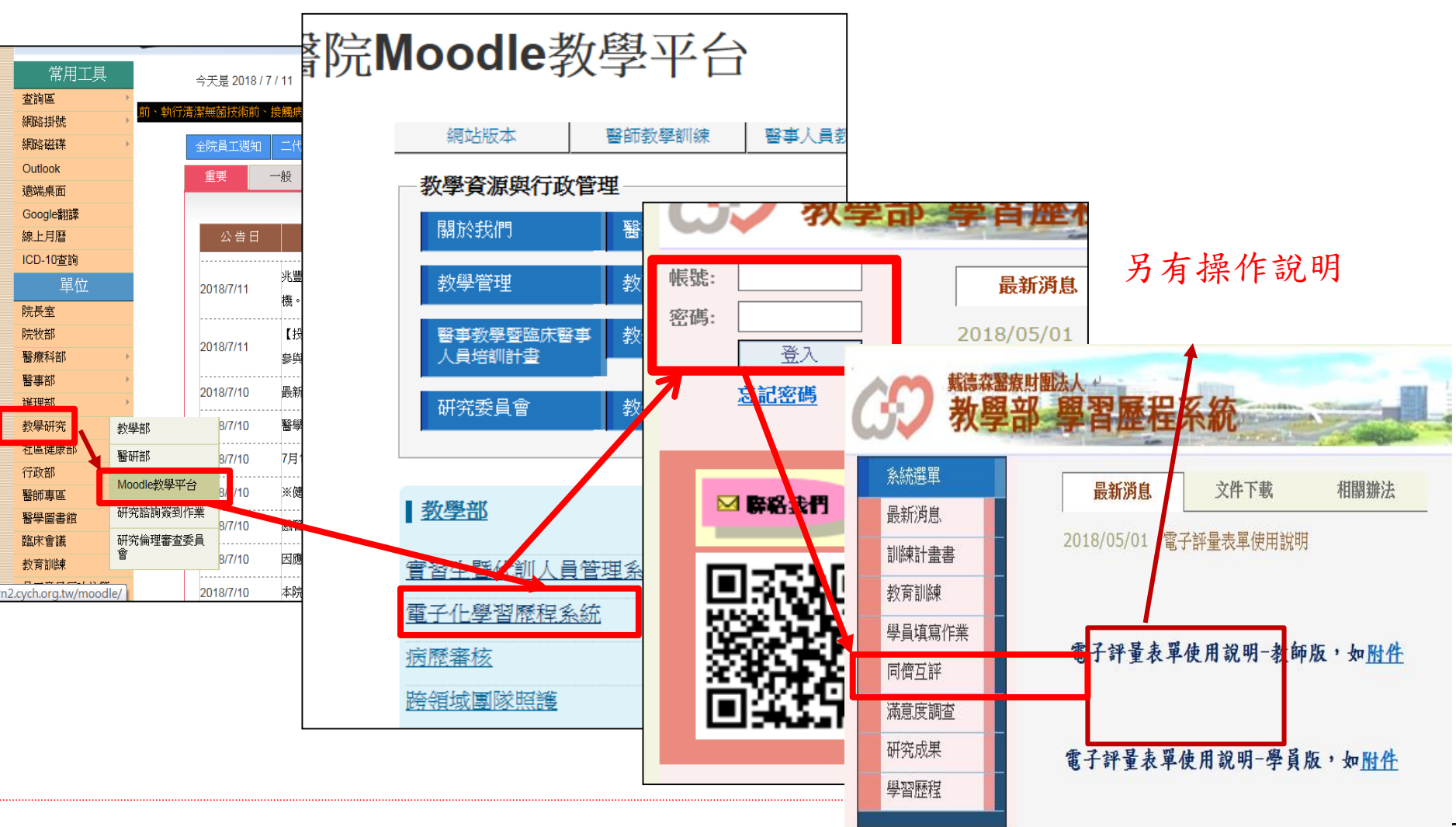

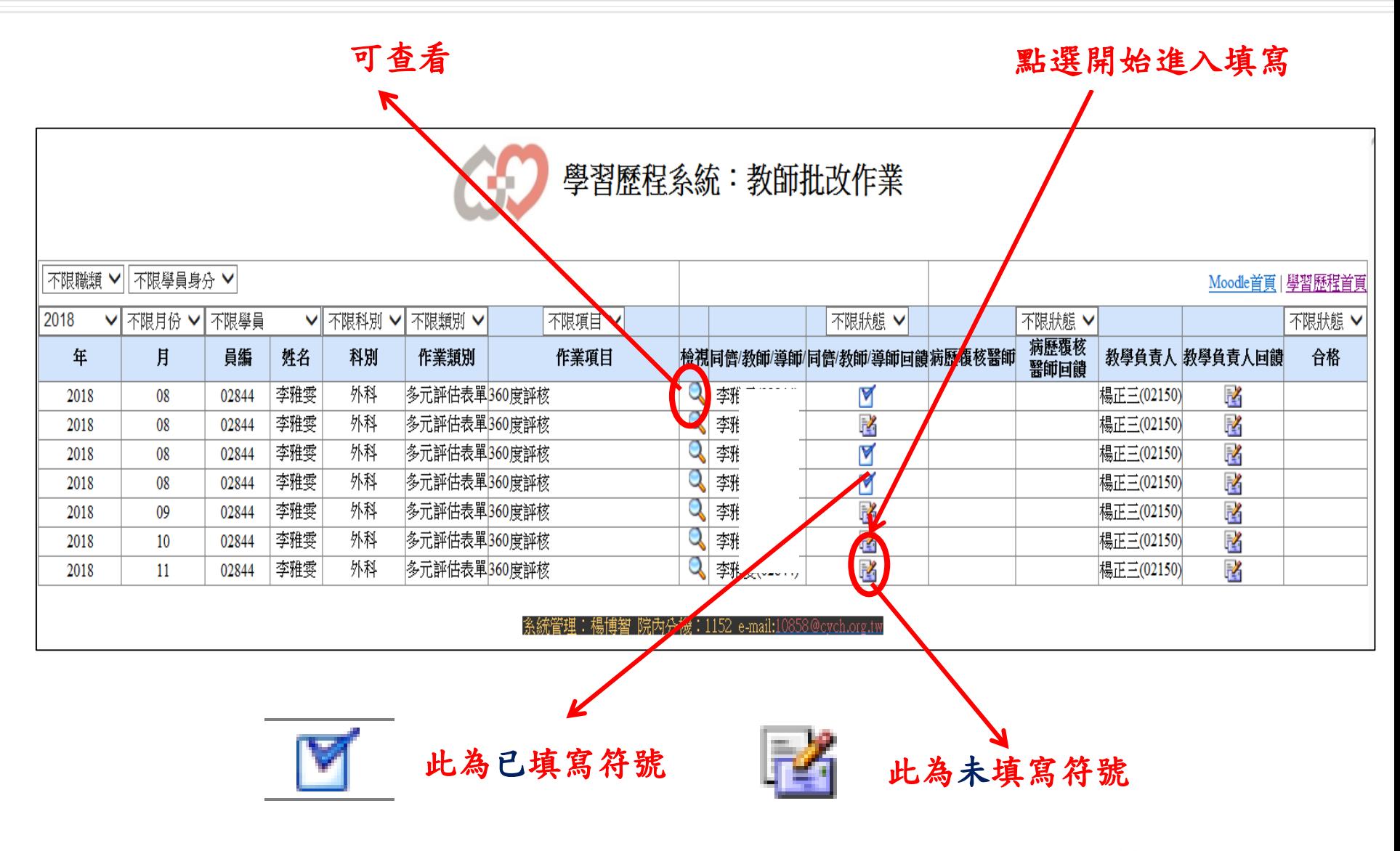

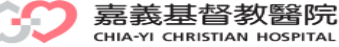

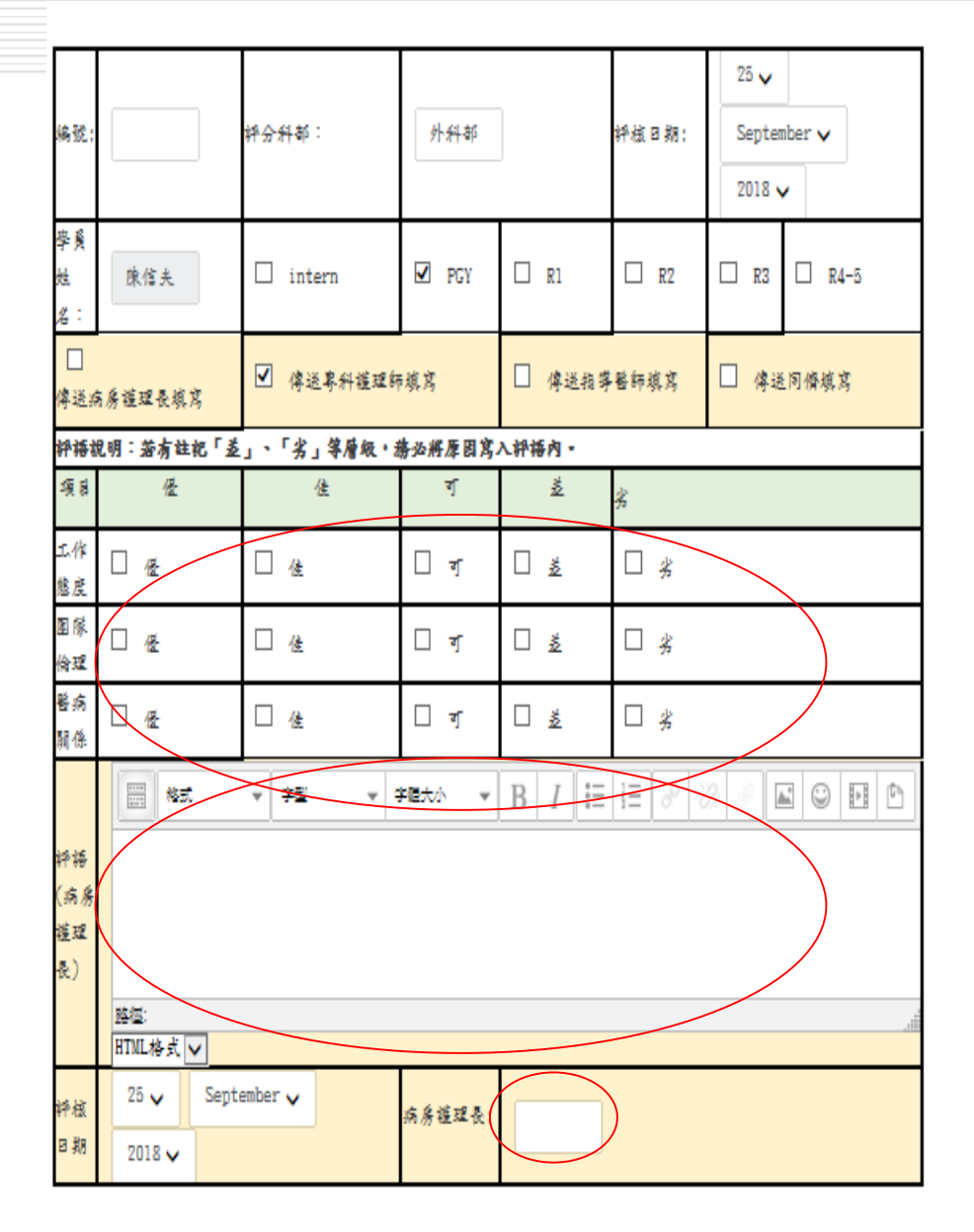

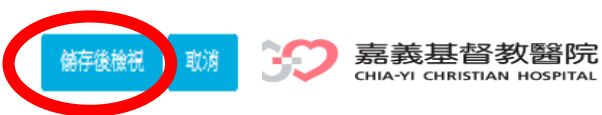

# 手機版操作步驟

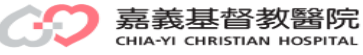

### **步驟1:搜尋:嘉義基督教醫院Moodle 步驟2:點選-電子化學習歷程系統**

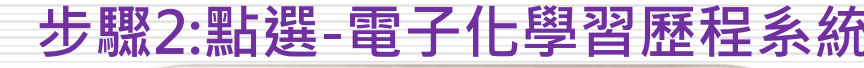

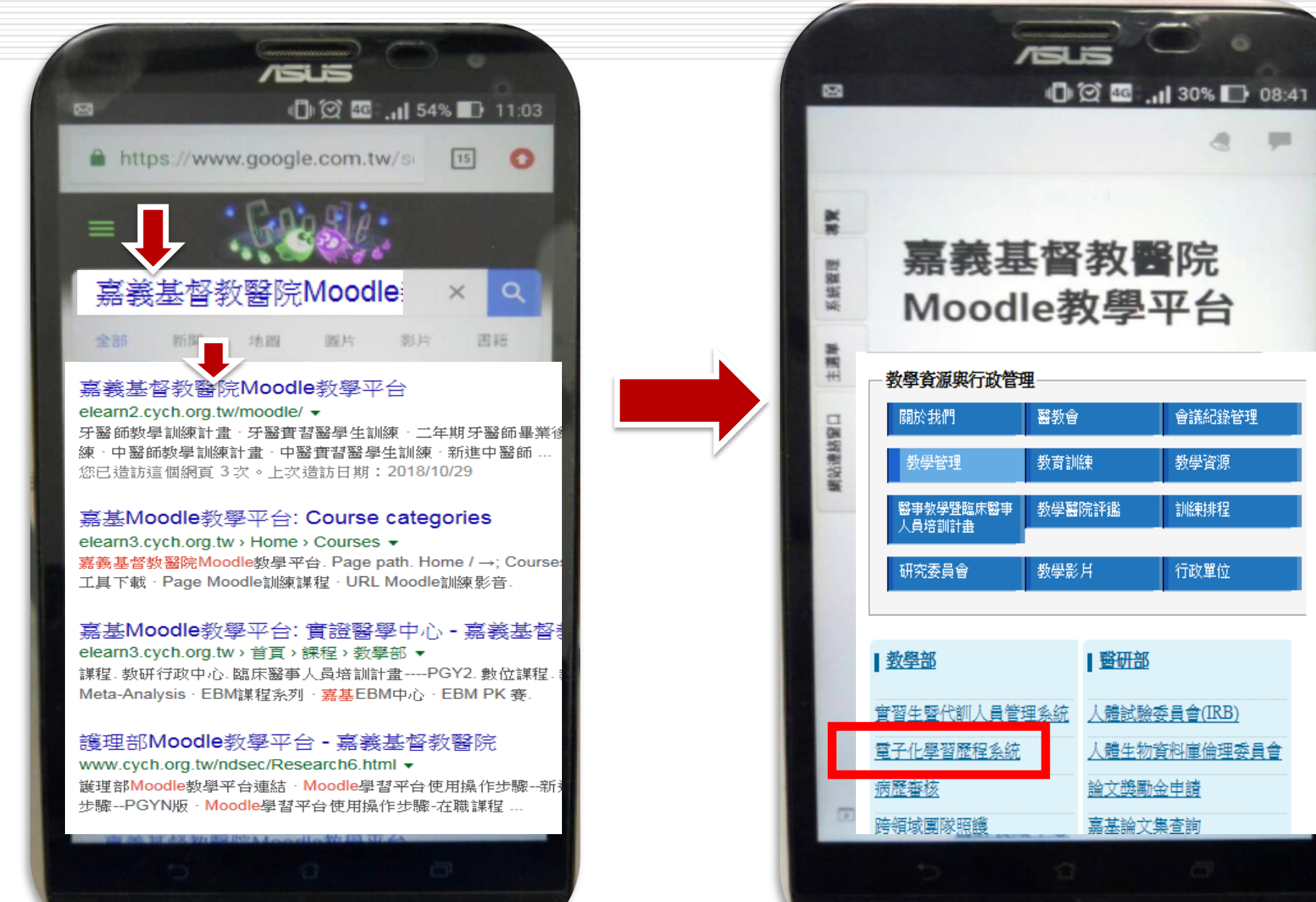

#### **步驟3:KEY帳號、密碼 步驟4:依身份不同學員填寫作業/冋儕互評批改**

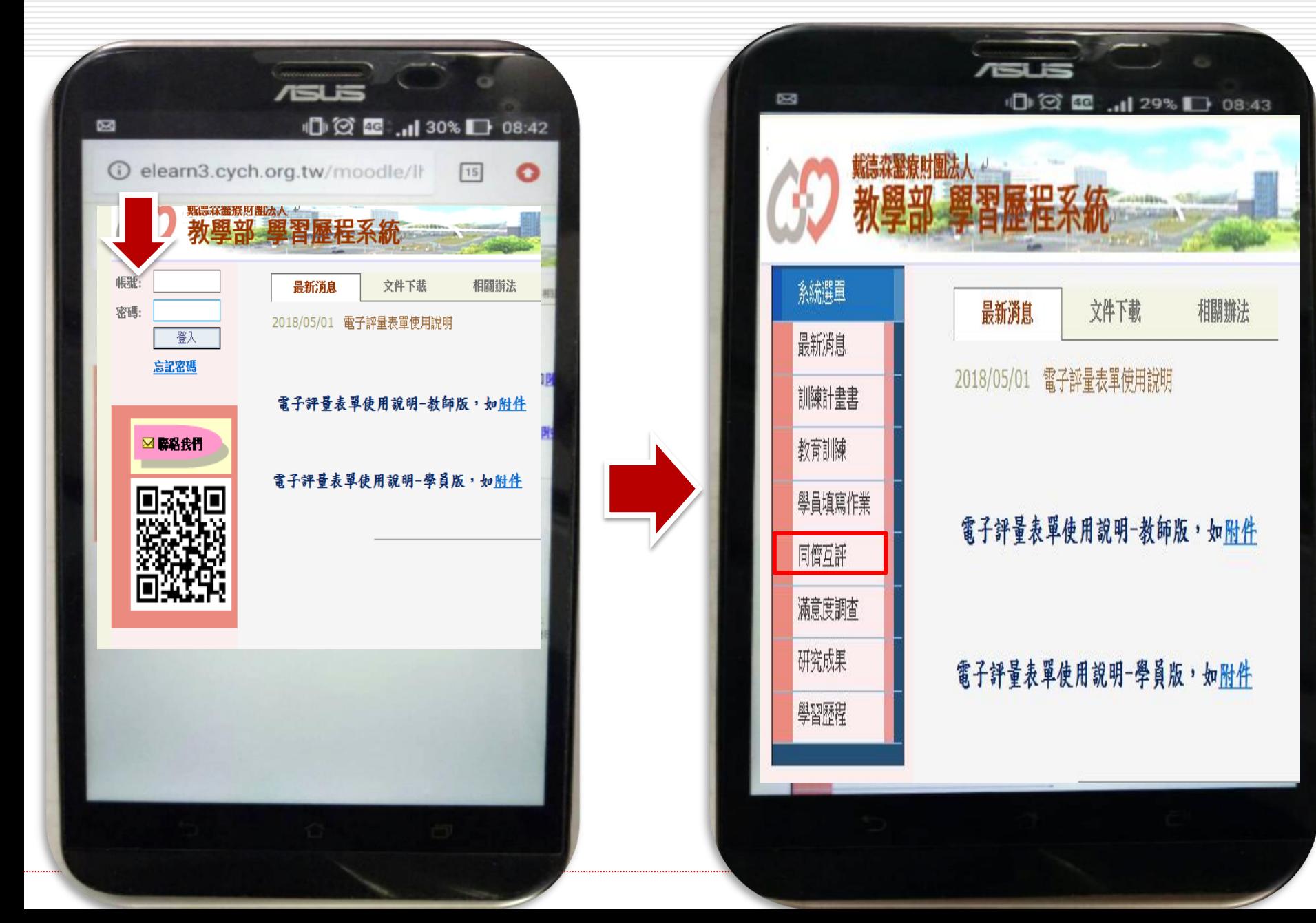

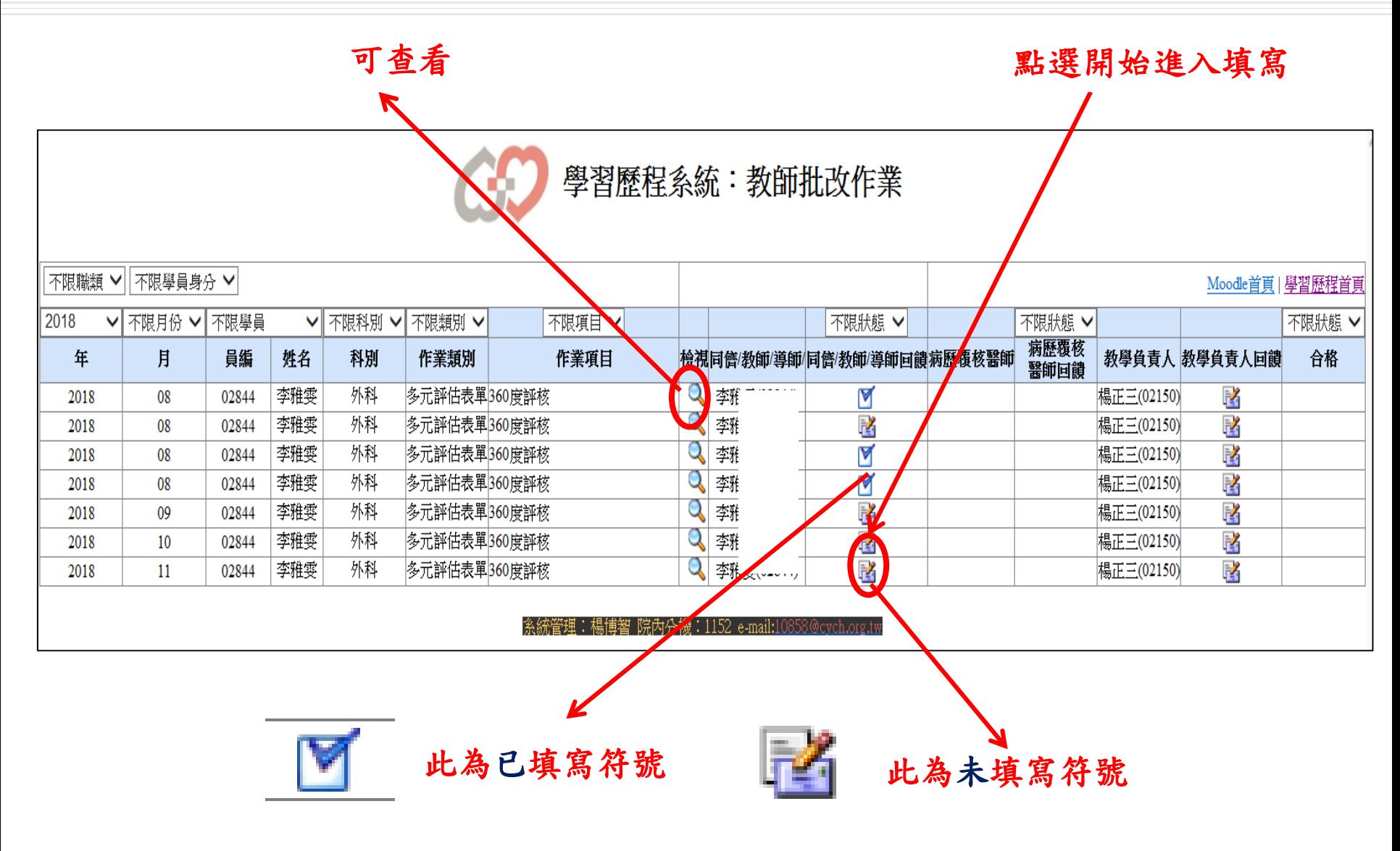

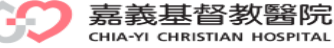

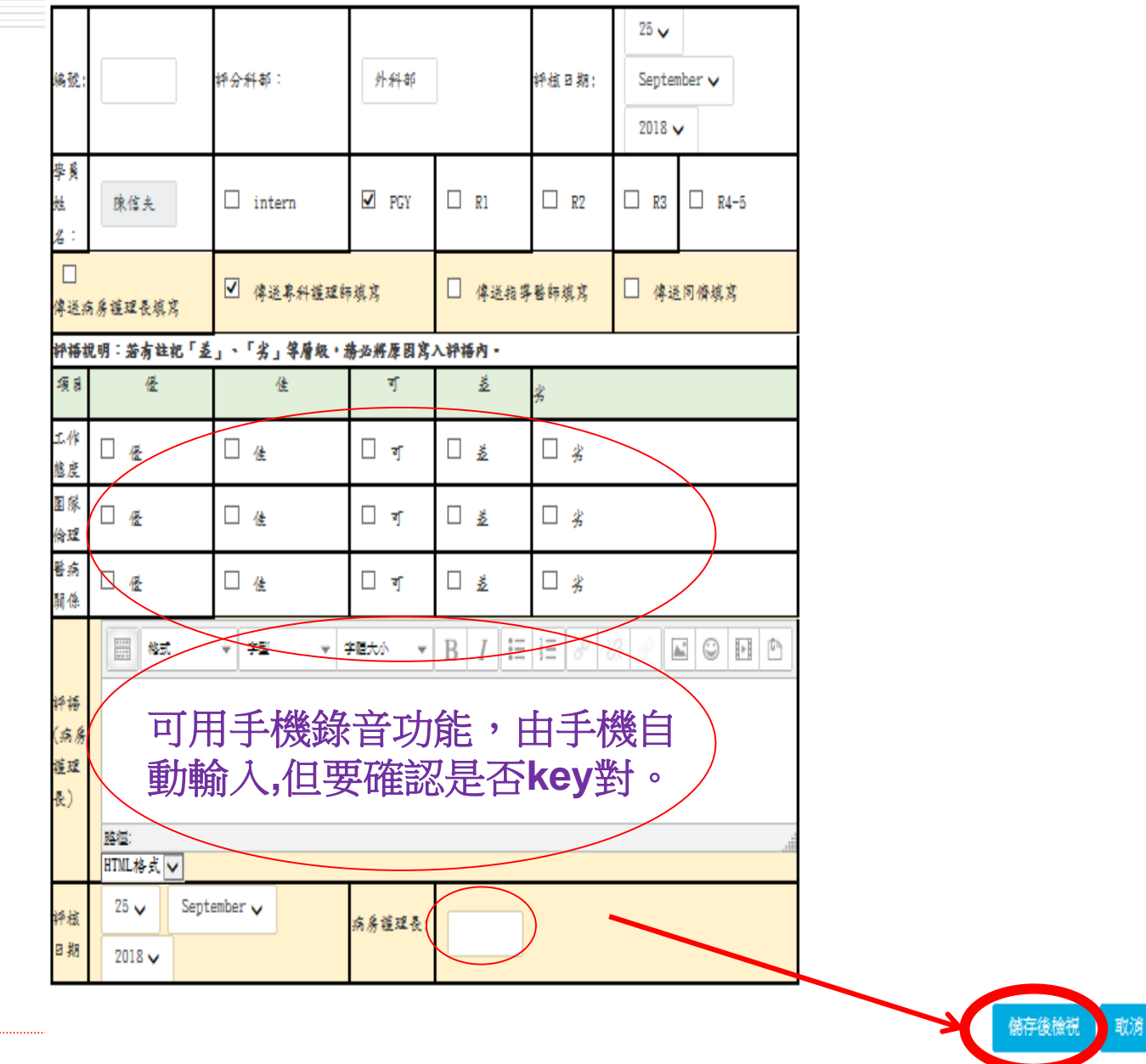

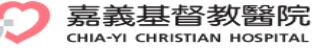

詢問電話

## 教研行政中心:高碧連 分機:8576 蔡佳莉 分機:8590 陳淑瑾 分機:8591

## 資訊室:楊博智 分機:1152

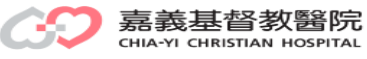

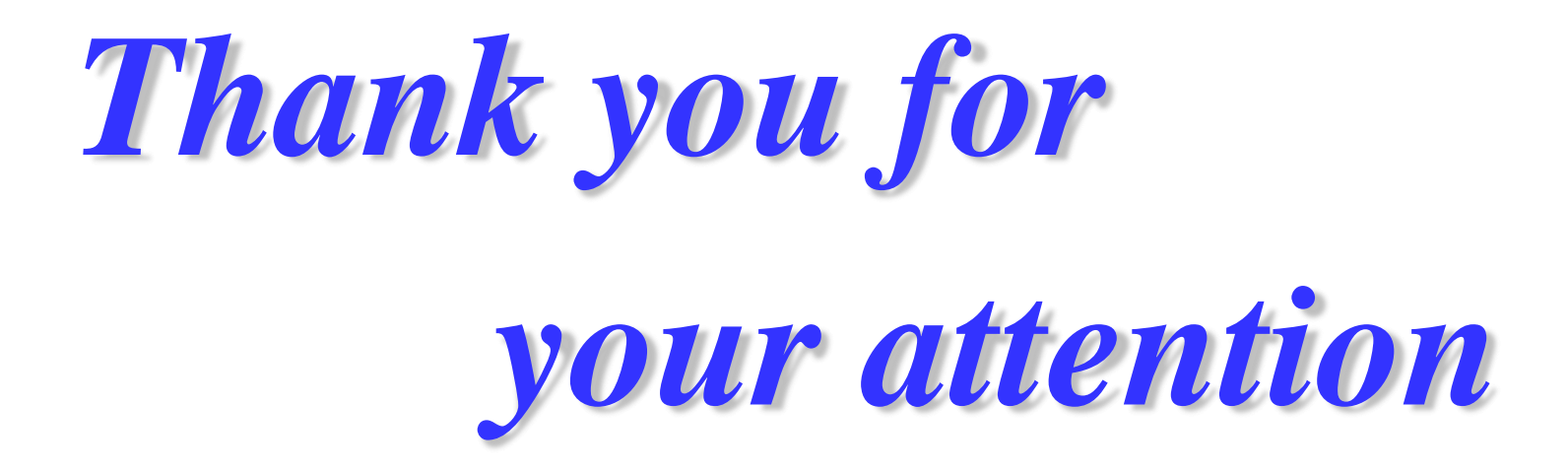

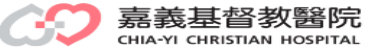